## ダウンロード方法および操作方法

## 【ダウンロード方法】

1-1. ダウンロードアイコンをクリックします

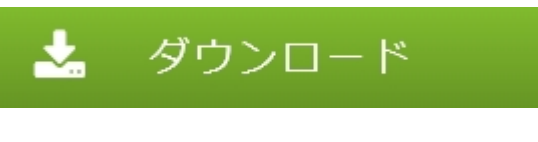

1-2. 名前を付けて保存をクリックします

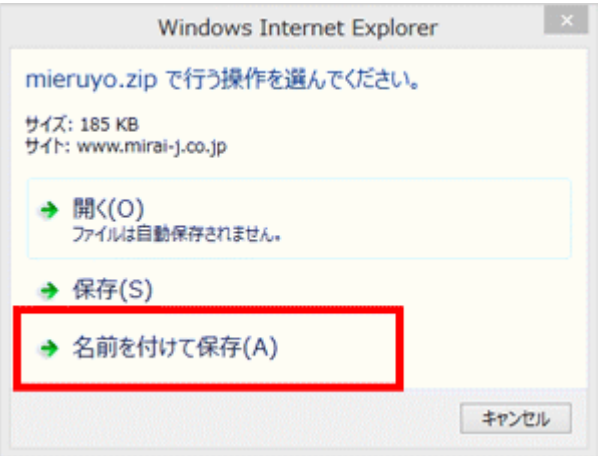

1-3. ①名前はそのまま ②ダウンロード先(デスクトップ等)を指定 ③「保存」をクリツク

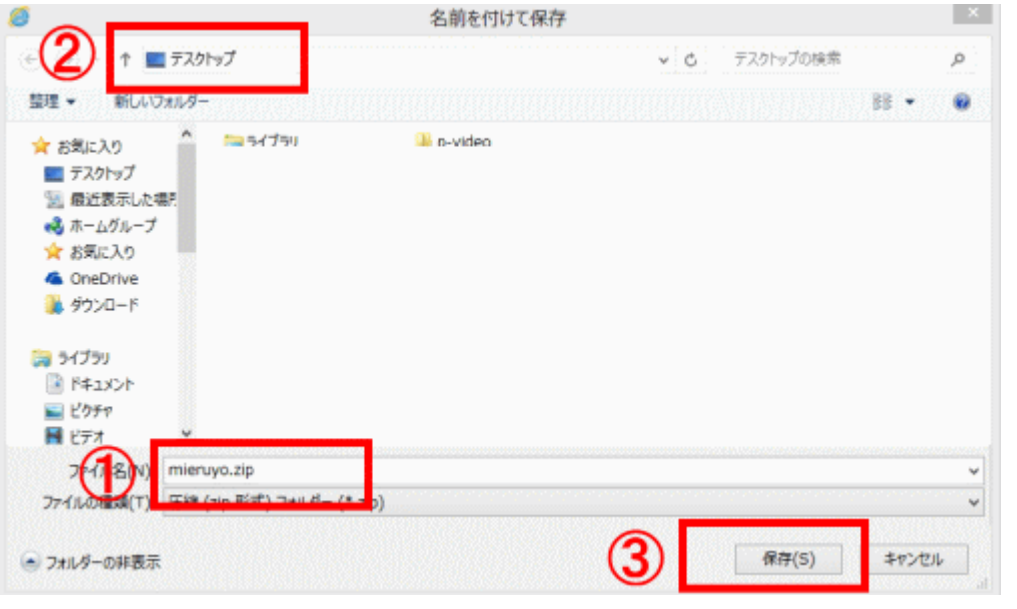

1-4.ご使用のOSによっては下記バーがでますので「ファイル」を開くをクリック

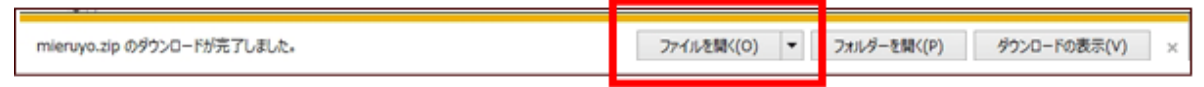

1-5. ZIP 形式でダウンロードされます。

解凍します。(デスクトップ等に展開ください)

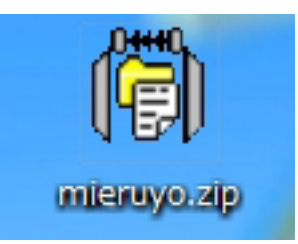

## 【操作方法】

2-1. 解凍すると「mieruyo」フォルダが作成されます。

レジストリには影響を与えません。削除はこのフォルダを削除するだけです。

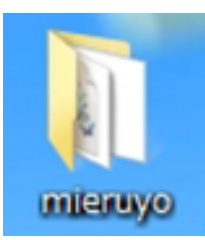

2-2.フォルダはCドライブ直下、マイドキュメント、デスクトップなど任意の場所におきます。 (USB メモリーでも使用可能です)

R manual.pdf フォルダ内の PwdEye.dll 91 ファイル内容 Q PwdEye.exe

フォルダ内のファイル内容(dill ファイルは削除しないでください)

A-プログラム本体(ショートカットを作成してクイック起動ツールバー等に設置すると便利です) 「ダブルクリック」でソフトが起動します。

B-マニュアル(いまご覧のものです)

2-3.ファインダーを表示したい目標までドラッグしマウスを離すとテキスト窓に解析されたものが表示されます。

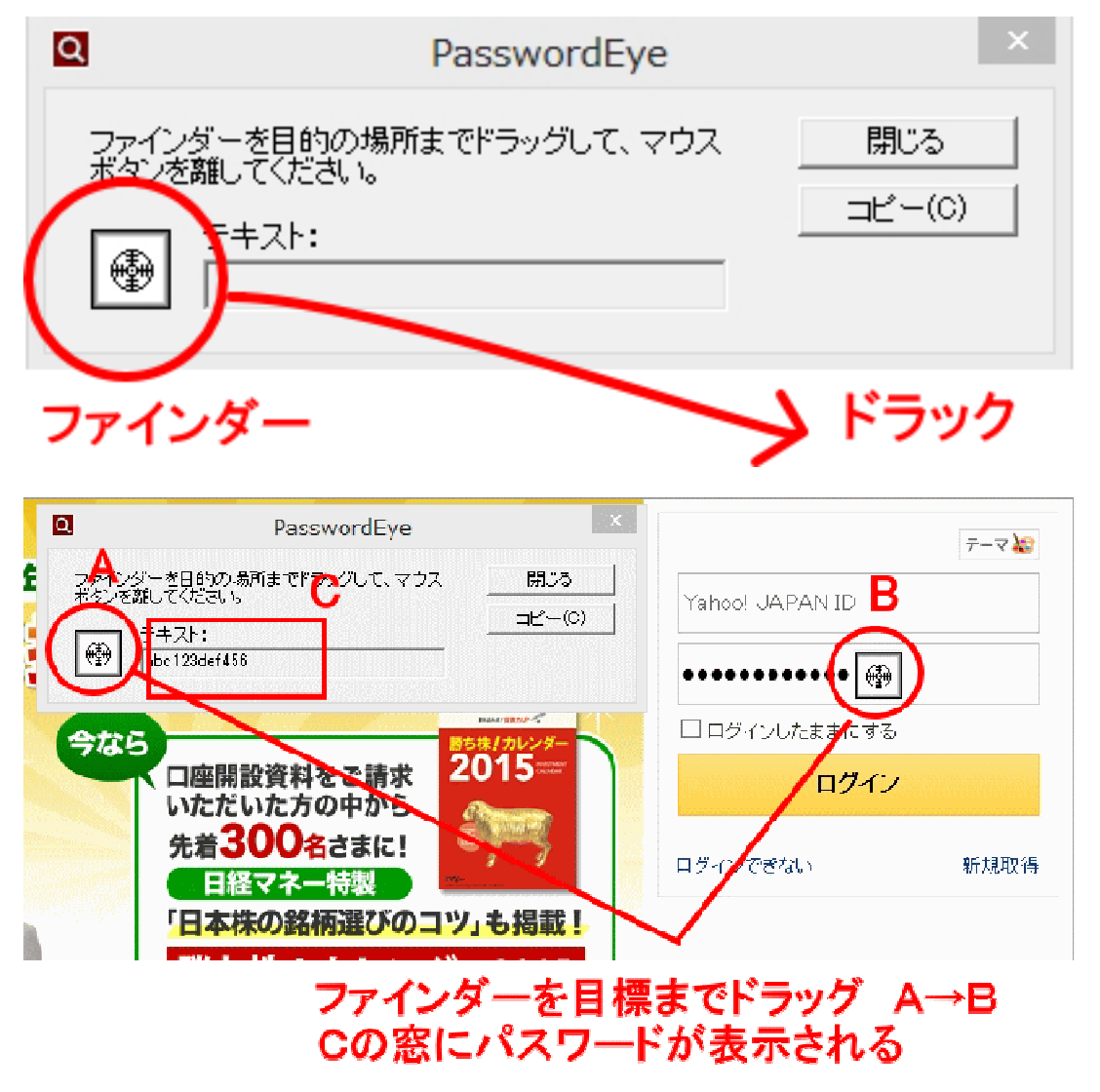

## 【仕様および注意事項】

■対応 OS: 98/ME/2000/XP /Vista/7/8

■内容:「\*\*\*\*\*」や「●●●●」で表示されて見えないパスワードを表示します。

■機能・特徴

・HTML パスワードも取得できます。

・対応ブラウザ

 Internet Explorer、Sleipnir(バージョン 2)、 Lunascape(Trident エンジン)、 Avant Browser など Internet Explorer と同じ Trident エンジンを使用しているブラウザ。

・表示されたパスワードをクリップボードへコピーすることができます。

■注意事項

※ご使用パソコンの条件により動作しない場合があります。

※インストールおよび動作結果等につきましてはすべて自己責任でお願いします。

※このソフトを使用して、他人のパスワードを覗く等の行為は絶対にしないでください。

 ※このソフトはフリーソフト「passwordeye」をベースにウィルス検査およびマニュアルを図解化したものです。 開発者 bunei 氏の配布認可に感謝申し上げます。

以上